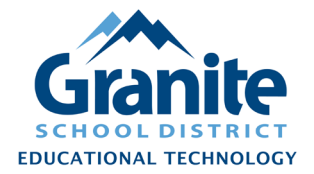

This tutorial provides instructions for managing the following situations:

- [When a Resource is](#page-0-0) Out for Repair
- [When a Resource Is Repaired and Returned](#page-1-0)
- [When a Resource](#page-2-0) Is "Repaired by Replacement"
- [When a Chromebook Is Condemned](#page-3-0)
- [When Any Other Resource Is Condemned](#page-5-0)

### <span id="page-0-0"></span>**When a Resource is Out for Repair**

If an item is being sent out for repair or service, change the **Status** of the item to **"Out for Repairs."**

**1.** In Destiny Back Office, go to the **"Catalog"** tab, click **"Update Resources"** in the left menu, then click the **"Individual Update"** subtab

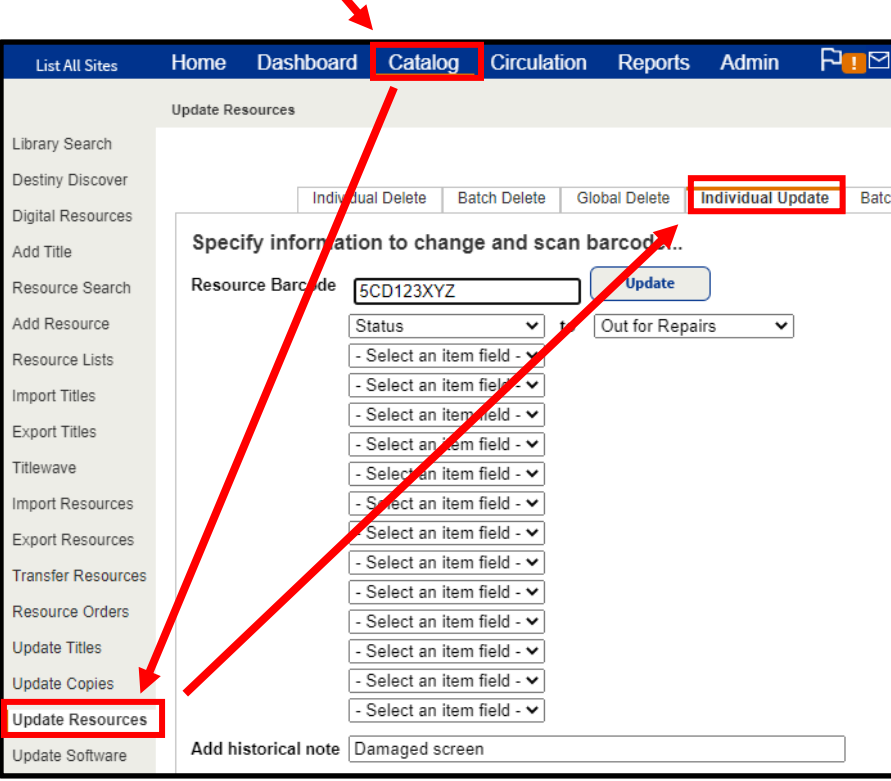

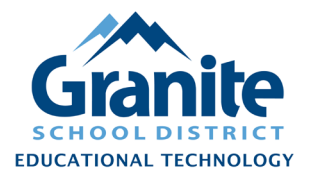

- **2.** Click on the first  **Select an item field –** drop-down, choose **"Status"**, and then set the status to **"Out for Repairs"**
- **3.** If desired, you can include a note about this status change in the **"Add historical note"** field at the bottom of the screen about the nature of the repair or reason for the status change. This will stay permanently on the record for this item.

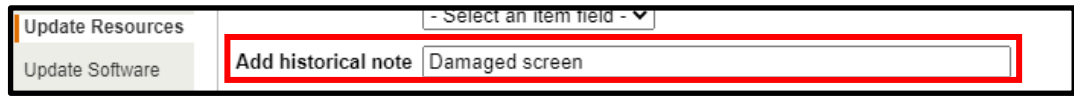

**4.** Scan or type the barcode into the **"Resource Barcode"** field. (If typing, you will need to click the **"Update"** button after typing the barcode.)

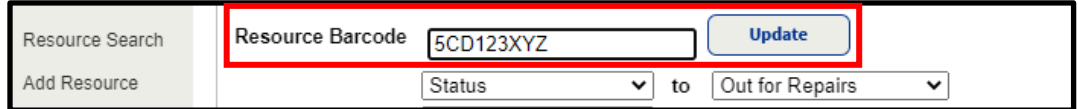

**5.** Alternatively, you can change the status of an item by [Editing an Item,](https://www.granitemedia.org/wp-content/uploads/2021/11/Destiny-Resource-Manager-Staff-Tutorial-Editing-and-Duplicating-Items.pdf) and you can change

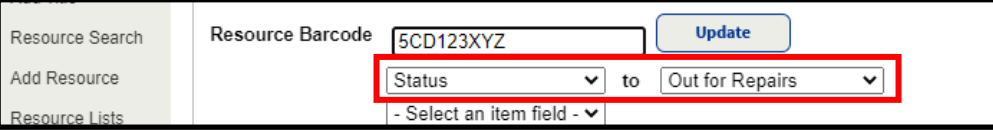

<span id="page-1-0"></span>the status of a large group of items by using the [Batch Update](https://www.granitemedia.org/wp-content/uploads/2021/11/Destiny-Resource-Manager-Staff-Tutorial-Batch-Update-Item-Status.pdf) process. Find instructions for these options at [resourcemanager.edtech.fun.](https://resourcemanager.edtech.fun/)

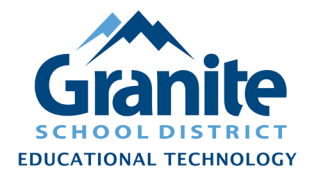

### **When a Resource Is Repaired and Returned**

When an item is *repaired and returned* to the school, you can follow the "Individual Update" steps in the ["When a Resource Is Out for Repair"](#page-0-0) section above to change the status back to "Available" in Destiny, or you can set the item status as **"Available"** simply by checking in the item:

- **1.** Go to the **"Circulation"** tab and click on **"Check In Items"** in the left menu.
- **2.** Scan the barcode into the **"Find Item"** field.

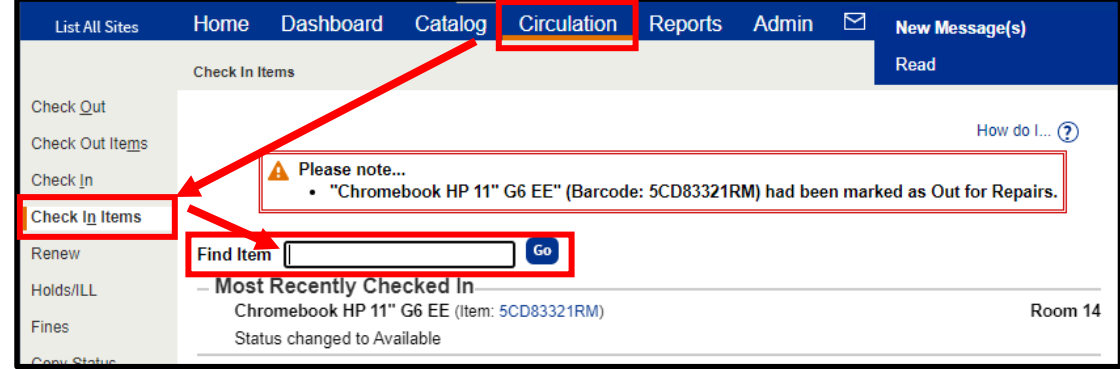

**3.** The status of the item will be changed to "Available."

<span id="page-2-0"></span>**Note: you can also check out an item with an "Out for Repairs" status directly to a patron without first changing the status. See the [Circulating Resources](https://www.granitemedia.org/wp-content/uploads/2021/11/Destiny-Resource-Manager-Staff-Tutorial-Circulating-Resources.pdf) instructions at [resourcemanager.edtech.fun](https://resourcemanager.edtech.fun/) for check out steps and options.**

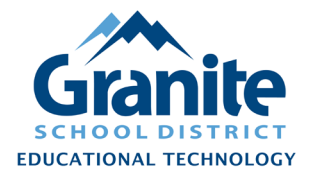

#### **When an Item Is Repaired by Replacement**

When an item is repaired *by replacement*, delete the replaced item from Destiny and add the replacement as a new item.

**Note: If you need a record of the checkout history or other details of the item, take a screenshot, run a report, or otherwise note these details before proceeding. Destiny only retains limited information about deleted items.**

- **1.** To delete the replaced item, go to the **"Catalog"** tab, then click on **"Update Resources"** in the left menu. (This should bring up the **"Individual Delete"** screen.)
- **2.** Type the barcode number of the replaced item into the **"Delete Resource"** field and click the **"Go"** button.

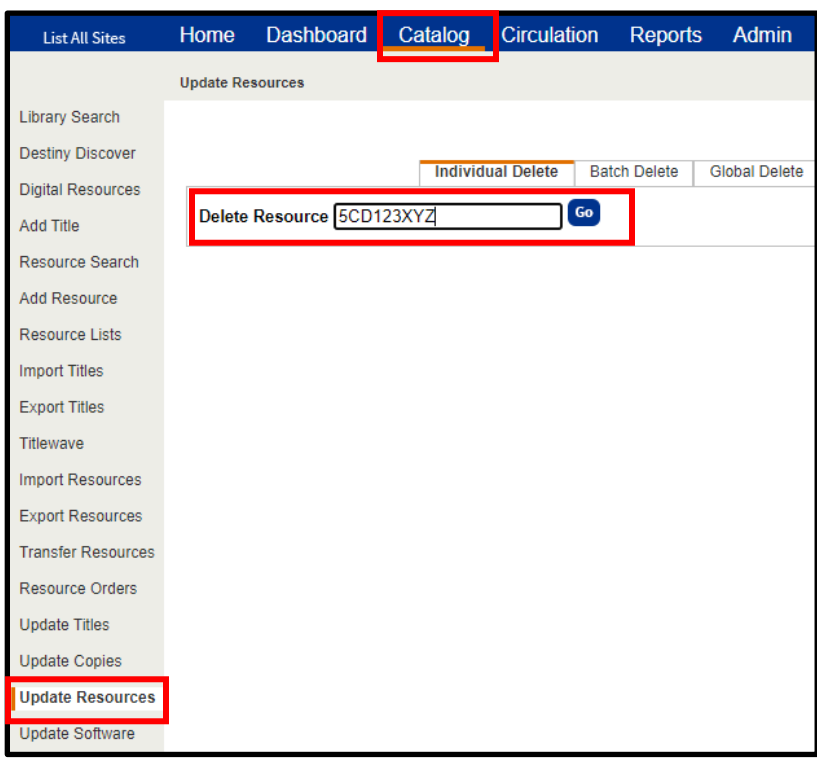

**3.** Follow the [Adding Items](https://www.granitemedia.org/wp-content/uploads/2021/11/Destiny-Resource-Manager-Staff-Tutorial-Adding-Items.pdf) instructions at [resourcemanager.edtech.fun](https://resourcemanager.edtech.fun/) to add the replacement item to your inventory.

<span id="page-3-0"></span>Created 4/27/2022 by the Educational Technology Department Page 4 of 6

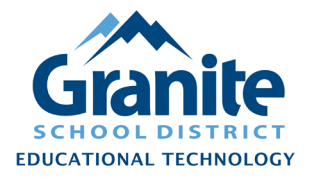

#### **When a Chromebook Is Condemned**

If a *Chromebook* is *condemned* (not repaired or replaced), please follow the steps below.

**Note: If you need a record of the checkout history or other details of the item, take a screenshot, run a report, or otherwise note these details before proceeding. Destiny only retains limited information about deleted items.**

- **1.** In Destiny, change the status of the item(s) to **"Ready for Disposal."** You can do this for an individual item by following the instructions for an "Individual Update" listed under the ["When A Resource Is Out for Repair"](#page-0-0) section of this document above, or you can change the status of a batch of items using the [Batch Update Item Status](https://www.granitemedia.org/wp-content/uploads/2021/11/Destiny-Resource-Manager-Staff-Tutorial-Batch-Update-Item-Status.pdf) instructions found at [resourcemanager.edtech.fun.](https://resourcemanager.edtech.fun/)
- **2.** Fill out the **[Moving or Deleting Chromebooks in Destiny & in the Google Management](https://docs.google.com/forms/d/e/1FAIpQLSfMmH3UwyjY2y9kTVdn383a9gR6s69i07wywBMdnjFtRbZeDA/viewform)  [Systems](https://docs.google.com/forms/d/e/1FAIpQLSfMmH3UwyjY2y9kTVdn383a9gR6s69i07wywBMdnjFtRbZeDA/viewform)** form. (URL: [https://docs.google.com/forms/d/e/1FAIpQLSfMmH3UwyjY2y9kTVdn383a9gR6s69i07wyw](https://docs.google.com/forms/d/e/1FAIpQLSfMmH3UwyjY2y9kTVdn383a9gR6s69i07wywBMdnjFtRbZeDA/viewform) [BMdnjFtRbZeDA/viewform\)](https://docs.google.com/forms/d/e/1FAIpQLSfMmH3UwyjY2y9kTVdn383a9gR6s69i07wywBMdnjFtRbZeDA/viewform)
- **3.** Trinda Burdett or another Educational Technology staff member will remove the Chromebook from the Google management system and then delete it from your school's inventory in Destiny.

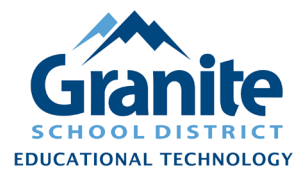

#### <span id="page-5-0"></span>**When Any Other Resource Is Condemned**

If any other resource item (not a Chromebook) is condemned (not repaired or replaced), delete the condemned item from Destiny.

**Note: If you need a record of the checkout history or other details of the item, take a screenshot, run a report, or otherwise note these details before deleting the item(s). Destiny only retains limited information about deleted items.**

- **1.** Go to the **"Catalog"** tab and click on **"Update Resources"** in the left menu. (This should bring up the **"Individual Delete"** screen.)
- **2.** Type or scan the barcode number of the condemned item into the **"Delete Resource"** field and click the **"Go"** button.

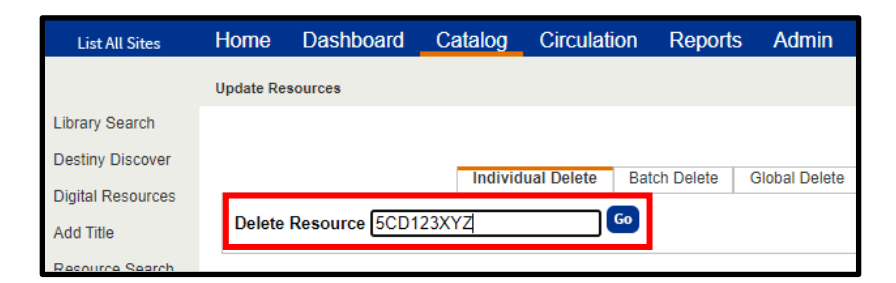